## Procédure pour appliquer les effets transitions 3D

Dans Powerpoint 2007

1° Sélectionner la 2ieme diapositive de votre présentation puis cliquez sur « Compléments », ensuite cliquez sur « Add 3D Transition »

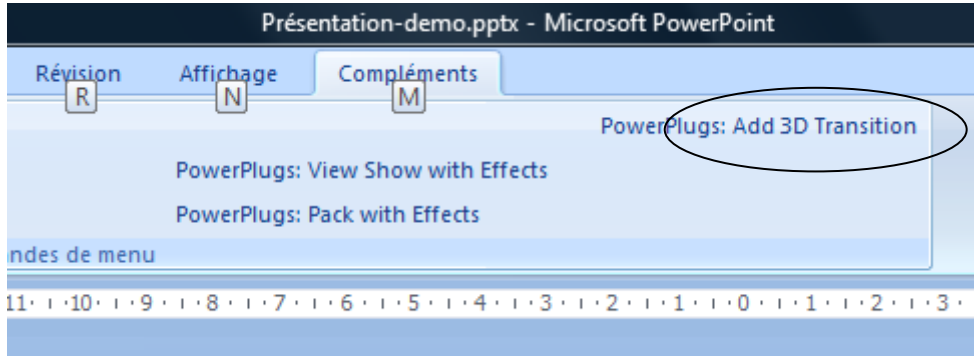

2° Sur la fenêtre suivante sélectionner par mis les volumes « ex : Transitions Volume VI »

Puis choisissez le style, vous verrez apparaître dans la zone « Effect » une démo du style choisi.

Toujours dans cette fenêtre à droite se trouve le bouton « Apply to All » qui signifie appliquer à tous, mais aussi le bouton « Apply » qui lui signifie appliqué seulement à la diapositive sélectionner.

Dans la zone « Advance » qui signifie « avancé » vous pouvez soit démarrer l'effet de la transition au clic soit automatiquement après un certain temps en seconds.

Vous pouvez aussi activer ou désactiver le son qui accompagne l'effet.

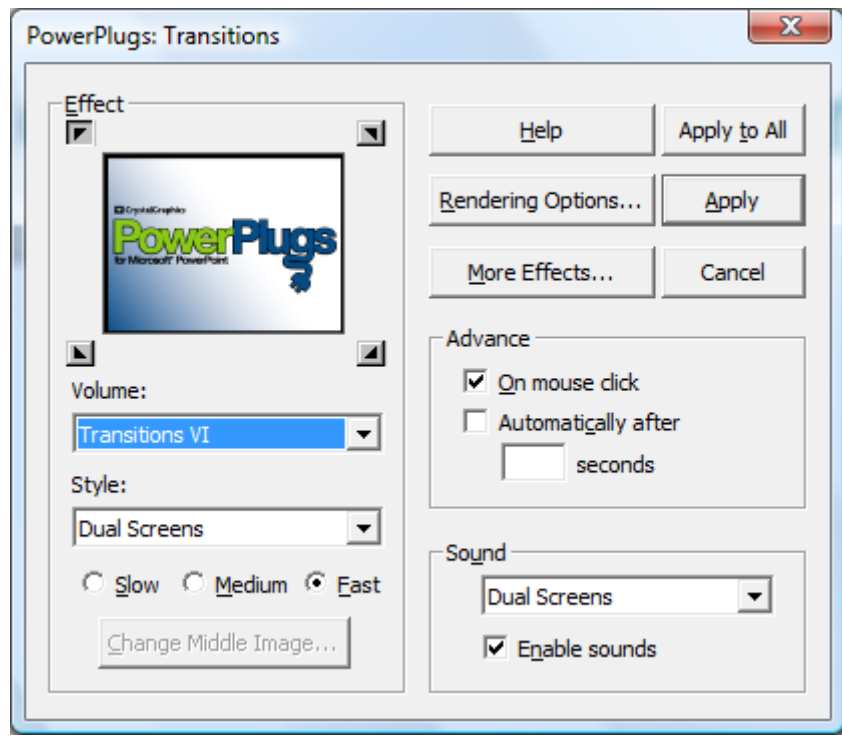

3° Une fois les paramètres définis, cliquez « View Show with Effects » pour voir la présentation avec les effets 3D

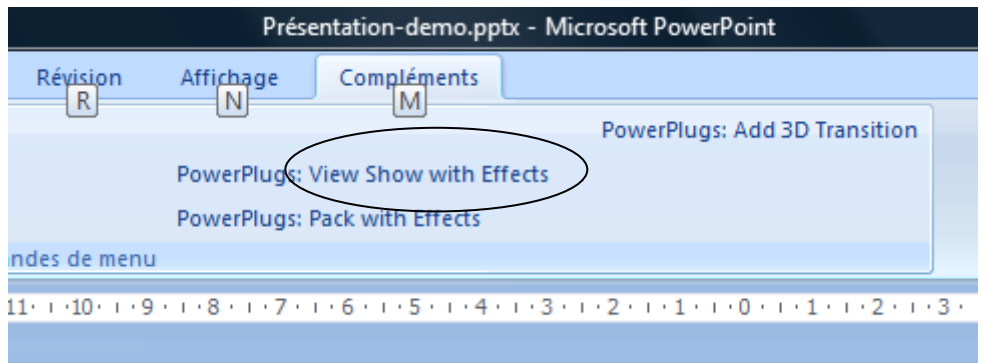

4° Après avoir testé votre présentation, vous pouvez l'enregistrer et puis cliquez sur « Pack with Effects » pour enregistrer votre présentation Powerpoint avec les transitions 3D

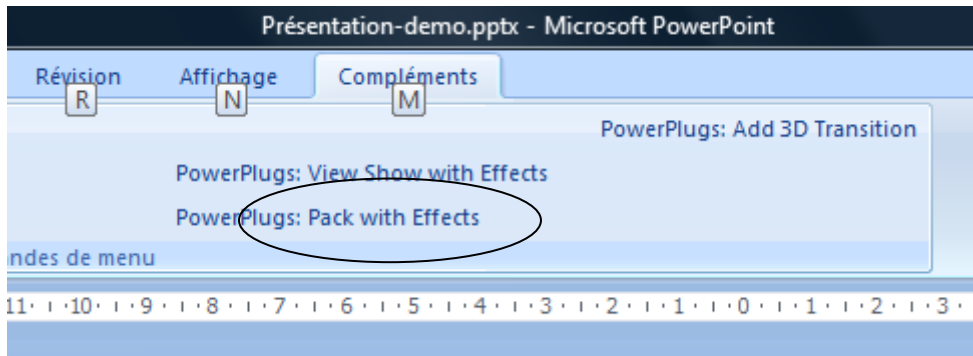

Créer par [Onlydoo.com](http://www.onlydoo.com/)